# **УКРАЇНСЬКИЙ ДЕРЖАВНИЙ УНІВЕРСИТЕТ ЗАЛІЗНИЧНОГО ТРАНСПОРТУ**

# **МЕХАНІЧНИЙ ФАКУЛЬТЕТ**

**Кафедра вагонів**

# **МЕТОДИЧНІ ВКАЗІВКИ ДО ЛАБОРАТОРНИХ РОБІТ**

#### **з дисципліни**

## **«СИСТЕМИ АВТОМАТИЗОВАНОГО ПРОЕКТУВАННЯ РУХОМОГО СКЛАДУ»**

**для студентів напряму «Рухомий склад залізниць»**

**Харків 2015**

Методичні вказівки розглянуто та рекомендовано до друку на засіданні кафедри «Вагони» 23 березня 2015 року, протокол № 9.

Рекомендовано для студентів денної і заочної форм навчання, а також слухачів НН ІППК напряму підготовки 6.070105 «Рухомий склад залізниць».

Укладачі:

доц. В. С. Меркулов,

асистенти: І. М. Афанасенко, В. О. Шовкун, Д. І. Скуріхін

Рецензент

проф. І. Е. Мартинов

# **ЗМІСТ**

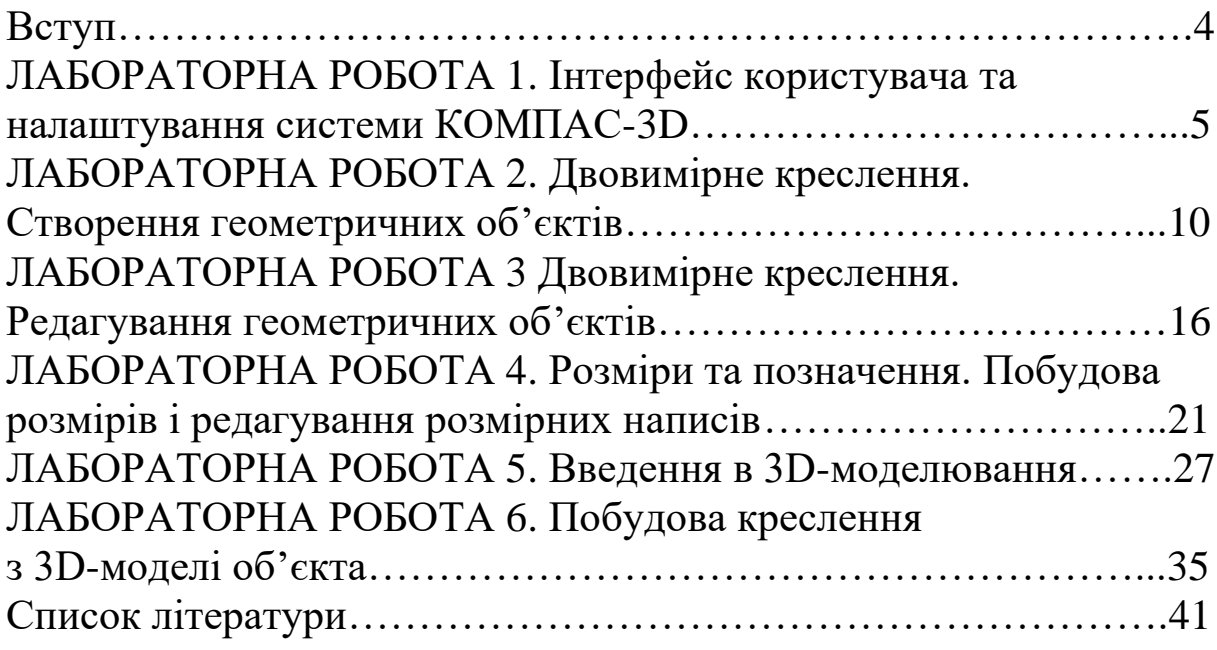

Володіння інформаційними технологіями є одною з основних вимог компетенцій, що ставляться до молодих спеціалістів. Вміння створювати електронні креслення, тривимірні моделі складальних вузлів, презентації розроблених конструкцій є у наш час основою інженерної освіти.

При вивченні дисципліни «Системи автоматизованого проектування рухомого складу» студентам напряму підготовки «Рухомий склад залізниць» пропонується оволодіти цими навичками.

Курс лабораторних робіт передбачає використання програмного продукту КОМПАС-3D, що є в навчальних класах. При виконанні індивідуальних завдань студент може використовувати інші розповсюджені програмні продукти, що реалізуються для студентів вищих навчальних закладів безкоштовно, наприклад фірми Autodesk — AutoCAD, Autodesk Inventor, Siemens — Solid Edge та інші за умови надавання результатів виконання індивідуальних завдань в нейтральних форматах або у друкованому вигляді.

Успішне виконання лабораторних робіт дозволить виконати курсову роботу з дисципліни «САПР рухомого складу», а також здобути необхідні навички для виконання наступних курсових та контрольних робіт і дипломного проекту взагалі.

Кожна лабораторна робота (окрім першої) передбачає загальне завдання, яке студенти самостійно виконують у комп'ютерному класі, та індивідуальне завдання, що видається безпосередньо викладачем. Захищений звіт з лабораторних робіт є допуском до отримання заліку з дисципліни.

### **Лабораторна робота 1 ІНТЕРФЕЙС КОРИСТУВАЧА ТА НАЛАШТУВАННЯ СИСТЕМИ КОМПАС-3D**

#### **Мета роботи**

Ознайомитися з інтерфейсом користувача програмної системи КОМПАС-3D. Отримати практичні навички налаштування системи.

Інтерфейс користувача — це набір стандартних і спеціальних елементів управління, за допомогою яких здійснюється інтерактивна взаємодія програмної системи безпосередньо з користувачем.

Перш ніж приступити до безпосереднього розгляду креслення і моделювання в системі КОМПАС-3D, необхідно приділити деяку увагу інтерфейсу і можливостям зміни налаштувань цього додатка. Це питання має далеко не другорядне значення, адже досконале володіння прийомами і засобами роботи часто дозволяє, не замислюючись, знайти більш легкий і витончений шлях для вирішення тієї чи іншої задачі. Добре налаштований інтерфейс дозволяє більш гнучко управляти програмним пакетом. Навпаки, нестандартний і незвичний набір елементів управління викликає безліч незручностей, уповільнює та ускладняє проектування, і в остаточному підсумку є причиною втоми і роздратування після тривалого сеансу роботи з системою.

Для початку роботи потрібно вибрати тип створюваного файла. Вказати тип файла можна у вікні **Новый документ** (рисунок 1), для виклику якого слід виконати команду меню **Файл** → **Создать** або натиснути комбінацію клавіш Ctrl + N.

Доступно декілька типів файлів.

**Деталь** — це документ КОМПАС-3D, що містить тривимірне зображення (3D-модель) певного об'єкта або виробу, сформованого шляхом послідовності формотворчих операцій (додавання, видалення матеріалу деталі, булеві операції) і являє собою єдине ціле. Це не означає, що деталь повинна обов'язково бути нероздільною. При моделюванні завжди є спрощення, і виріб, який насправді складається з декількох компонентів (наприклад, з'єднаних зварюванням), в моделі може бути подано як одну деталь. Деталлю може бути модель лопатки турбіни, модель вала та ін. Документам цього типу відповідають файли моделей з розширенням **\*.m3d**.

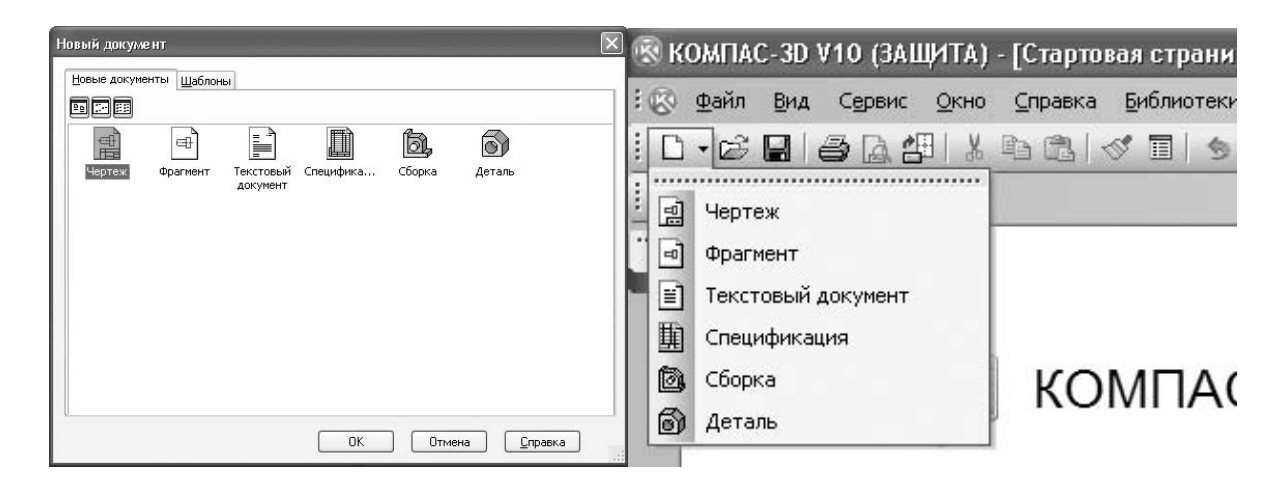

Рисунок 1 — Вікна вибору типу створюваного документа

**Сборка** — це також документ, який містить 3D-модель з двох і більше деталей, що утворюють складання. До складання можуть входити деталі КОМПАС-3D, стандартні (бібліотечні) компоненти, тривимірні моделі або поверхні, імпортовані з інших систем моделювання, а також інші складання (підскладання) системи КОМПАС.

Складанням може бути, наприклад, буксовий вузол: корпус, два підшипнику (передній та задній), закріплювальна та оглядова кришки, лабіринтне кільце, елементи торцевого кріплення. Файли складань мають розширення. **\*.а3d.**

**Чертеж**  $\begin{bmatrix} \begin{matrix} \begin{matrix} 0 \end{matrix} \\ \begin{matrix} \end{matrix} \end{bmatrix} \begin{matrix} \begin{matrix} \end{matrix} \\ \end{matrix} \end{bmatrix}$  — головний графічний документ системи КОМПАС-3D. Крім графічного зображення будь-якого об'єкта (що містить стандартні проекційні вигляди, вигляди-розрізи, виносні вигляди), в креслення (документ КОМПАС-Чертеж) входить основний напис, рамка та інші елементи оформлення. Ці елементи можна налаштовувати в залежності від конкретних вимог. На кресленні також можна довільно розміщувати текст, таблиці, растрові зображення та ін. Дані цього типу документа зберігаються у файлах з розширенням **\*.cdw.**

**Фрагмент** — може містити двовимірне зображення виробу, але без основного напису, рамки або будь-яких інших елементів оформлення. Фактично, фрагмент — це чистий аркуш, на якому проектувальник креслить ескізи, схеми, типові елементи, які він потім може використовувати при створенні та оформленні креслень. Важливою відмінністю фрагмента від креслення є те, що у фрагменті неможливо розмістити кілька видів — все креслиться в поточному вигляді, в масштабі один до одного. Фрагменти зберігаються у файлах з розширенням **\*.frw.**

**Спецификация** — документ КОМПАС-3D, який дозволяє створювати специфікації, відомості, таблиці змін, переліки та ін. Специфікація може бути асоціативно пов'язана з відповідним їй документом (кресленням або складанням). При цьому всі зміни, що вносяться до креслення або моделі, будуть автоматично відображатися і в специфікації. Файлу специфікацій відповідає розширення **\*.spw.**

**Текстовый документ**  $\begin{bmatrix} 1 & h \\ h & h \end{bmatrix}$  — документ, що містить звичайний текст. Застосовується для створення та зберігання технічних вимог, оформлення пояснювальних записок і т.п. Файл текстового документа, створений в системі КОМПАС, має розширення **\*.kdw**.

Для детального ознайомлення з інтерфейсом програми стартової сторінки недостатньо, тому оберіть тип файла Деталь і натисніть ОК. Система створить новий документ КОМПАС-Деталь, інтерфейс якого складається з кількох елементів (рисунок 2), з призначенням яких ви можете ознайомитися, використовуючи меню **Справка**.

Розглянемо окремі елементи інтерфейсу.

*Компактная панель инструментов* — найбільш важливий і часто використовуваний елемент інтерфейсу. Це вертикальна панель, за умовчанням розташована в лівій частині вікна програми. Вона об'єднує панелі інструментів, призначені для створення і редагування моделей, креслень або елементів специфікацій.

7

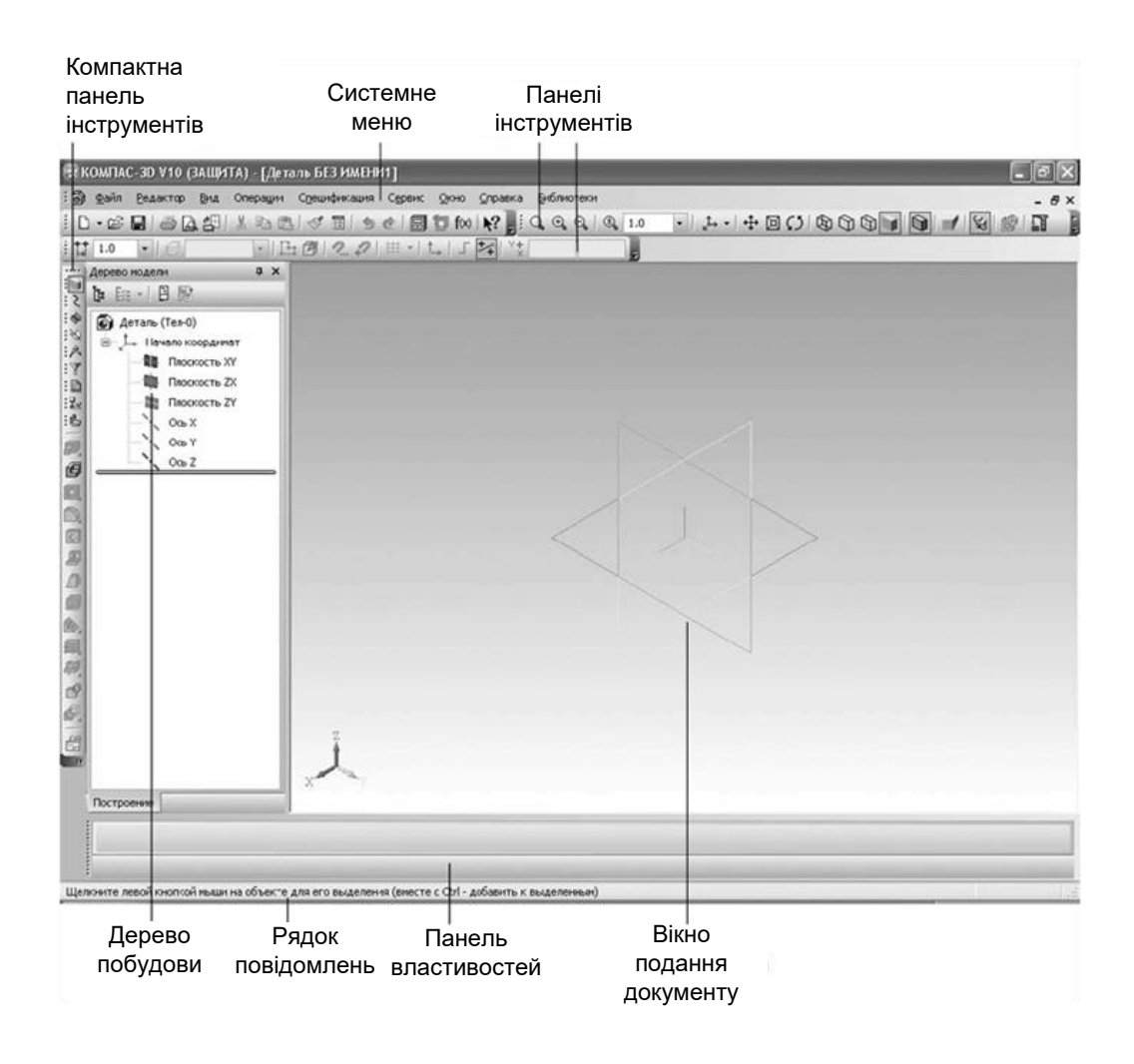

Рисунок 2 — Елементи інтерфейсу користувача

*Панель свойств —* на даній панелі відображаються вкладки з налаштуваннями і властивостями. Наприклад, при кресленні відрізка на цій панелі з'являться поля для введення координат його початкової та кінцевої точок, довжини, кута нахилу і список типів ліній, якими він може бути відображений (рисунок 3).

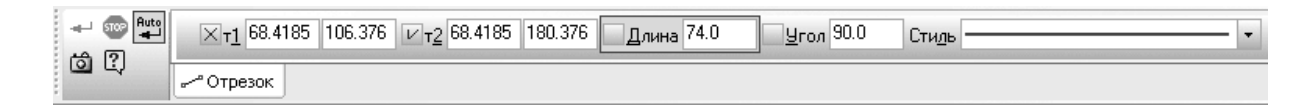

### Рисунок 3 — Параметри відрізка на панелі властивостей

Для зміни стану панелі, тобто для її закріплення або переведення в плаваючий стан, слід скористатися контекстним меню. Якщо панель властивостей розташована горизонтально, то контекстне меню можна викликати, клацнувши кнопкою миші біля вертикального маркера з точок в її лівій частині (рисунок 4, а). Якщо панель знаходиться вертикально, то для встановлення або зняття фіксації служить піктограма з зображенням канцелярської кнопки в правому верхньому куті панелі (рисунок 4, б).

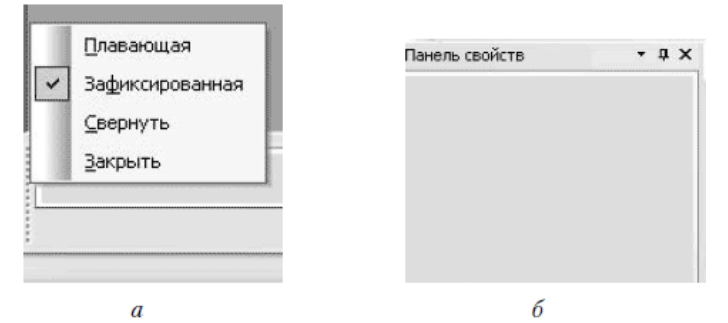

Рисунок 4 — Зміна розташування панелі властивостей: при горизонтальному (а) і при вертикальному (б) положеннях

Під налаштуванням інтерфейсу системи КОМПАС-3D слід розуміти такі можливості зміни зовнішнього вигляду програми:

- ― вибір стилю;
- ― налаштування зовнішнього вигляду;
- ― зміна складу пунктів головного меню;
- ― зміна складу панелей інструментів;

― створення користувацьких компактних панелей і панелей інструментів з довільним набором кнопок;

― призначення сполучень клавіш для тих чи інших команд.

Основні налаштування інтерфейсу знаходяться у вікні **Настройка интерфейса** (рисунок 5), яке можна викликати командою меню **Сервис** → **Настройка интерфейса**.

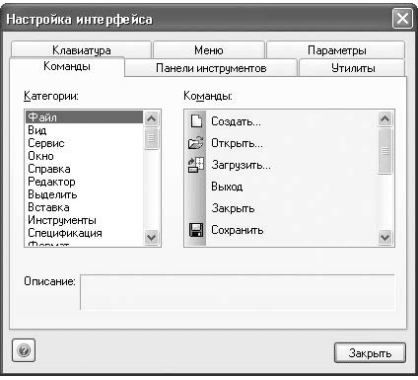

Рисунок 5 — Діалогове вікно **Настройка интерфейса**

#### **Завдання**

1 Використовуючи послідовність операцій **Сервис** — **Параметры** ... — **Система** — **Экран**, змінити колір фону робочого столу на довільний.

2 Змінити шрифт введення тексту в документі на GOST type B, Times New Roman використовуючи діалогове вікно **Сервис** — **Параметры** ...

3 Призначити довільну комбінацію клавіш («гарячих клавіш») для запуску команд: Відрізок, Крива Безьє.

4 Додати на панель інструментів в довільному місці піктограму — **Поворот**.

5 Повернути початкові налаштування системи.

6 Змінити стан панелі властивостей із закріпленого в плаваючий і навпаки. Згорнути панель властивостей, повернутися до закріпленого стану.

7 Внести зміни до відомостей про створюваний документ вписати своє прізвище та організацію, наприклад Гриценко А.І., УкрДАЗТ.

### **Лабораторна рoбота 2 ДВОВИМІРНЕ КРЕСЛЕННЯ. СТВОРЕННЯ ГЕОМЕТРИЧНИХ ОБ'ЄКТІВ**

### **Мета роботи**

Набути практичних навичок створення двовимірних об'єктів засобами КОМПАС–3D.

Побудова геометричних примітивів (прямої, кола, прямокутника та ін.) може бути розглянута на прикладі відрізка, яка реалізується за такою послідовністю дій:

- ― відкрийте документ **Фрагмент**;
- ― інструментальна панель **Геометрия**;
- ― масштаб **1:1**.

― – відрізок;

― вкажіть курсором першу точку відрізку («т1»), перемістіть курсор, зафіксуйте кінцеву точку відрізка («т2»). Вся

інформація про розташування та довжину, кут та властивості відрізка відображається на **Панели свойств** (рисунок 1);

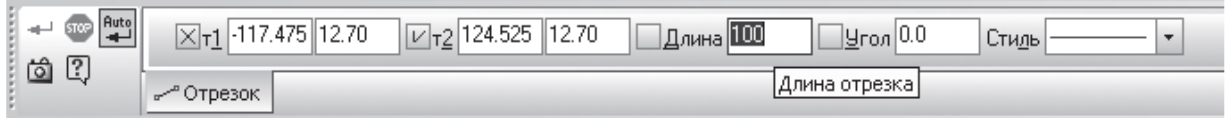

### Рисунок 1 — Вигляд **Панели свойств**

― якщо була допущена помилка на Інструментальній панелі Стандартна (дивись лабораторну роботу 1), натисніть кнопку — відмінити та побудуйте відрізок ще раз;

― якщо випадково був видалений правильно побудований відрізок, натисніть — повторити.

Під час роботи над кресленням за необхідністю точного розташування курсора в різні точки елемента, що існують на кресленні, доцільно використовувати прив'язки до точок або об'єктів. Розділяють два різновиди прив'язки — глобальна (діє за умовчуванням) та локальна (одноразова).

Для того щоб скористатися глобальною прив'язкою в поточному вікні, натисніть кнопку — **Установка глобальных привязок**.

Локальну прив'язку необхідно кожен раз викликати, але вона є більш пріоритетною, ніж глобальна. При виборі якої– небудь команди локальної прив'язки подавлюються встановлені глобальні прив'язки. Після введення поточної точки локальна прив'язка відключається, і система, повертається до виконання глобальної прив'язки.

Всі локальні прив'язки зібрані в контекстному меню локальних прив'язок. Виклик меню на екран під час виконання команди здійснюється правою клавішею миші у будь–якій точці креслення.

Більше інформації відносно застосування примітивів на кресленні можна знайти в меню **Справка**.

#### **Завдання**

Як **фрагмент** виконати креслення натискної шайби поглинального апарату Ш-1-ТМ (рисунок 2).

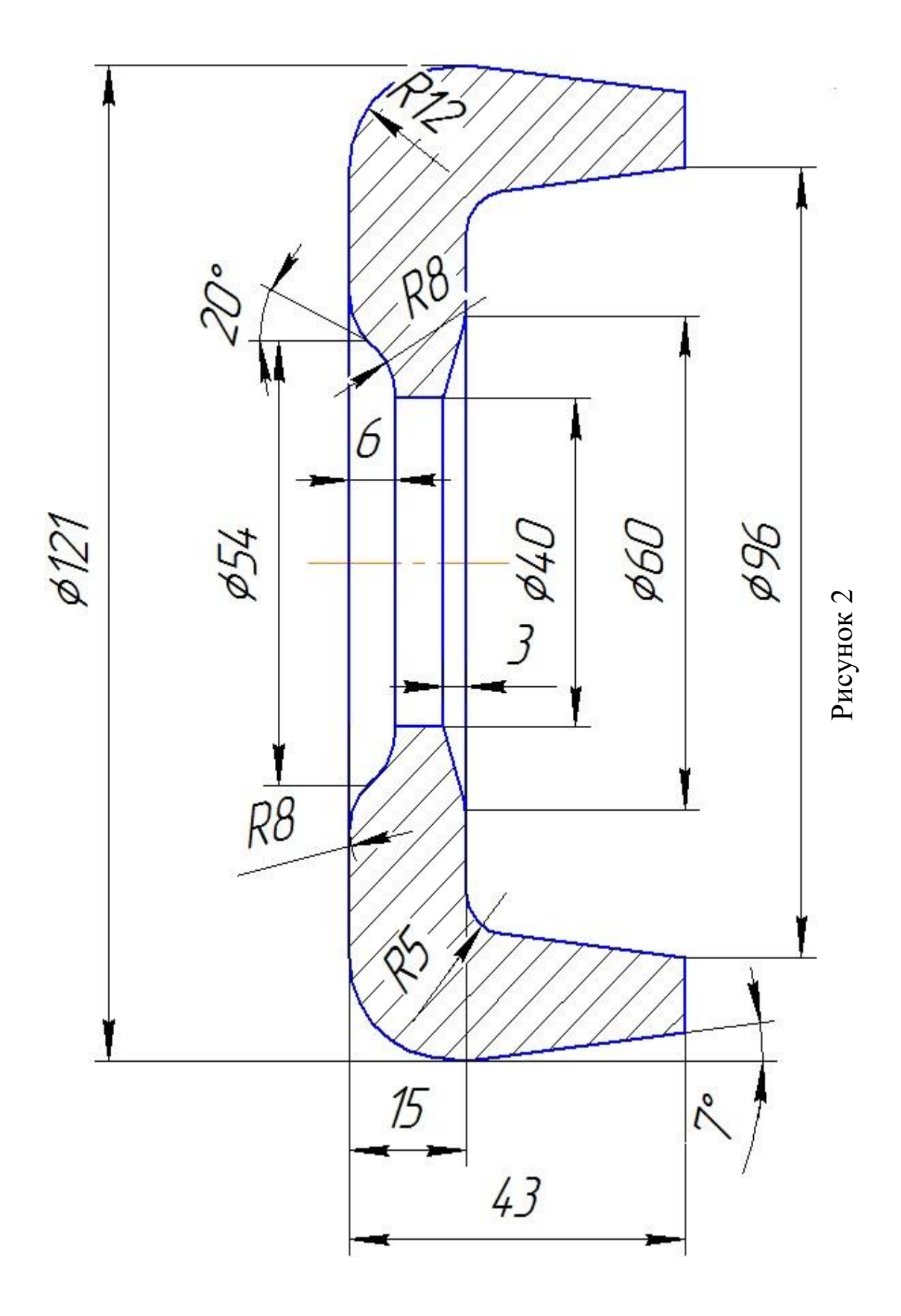

### **Лабораторна робота 3 ДВОВИМІРНЕ КРЕСЛЕННЯ. РЕДАГУВАННЯ ГЕОМЕТРИЧНИХ ОБ'ЄКТІВ**

#### **Мета роботи**

Набути практичних навичок редагування двовимірних об'єктів.

Система КОМПАС дозволяє редагувати графічні об'єкти (включаючи і бібліотечні) трьома способами:

― використовуючи режим редагування (для цього потрібно двічі клацнути кнопкою миші на об'єкті);

за допомогою характерних точок (для цього слід клацнути на об'єкті кнопкою миші один раз);

із застосуванням спеціальних команд редагування.

Після подвійного клацання на об'єкті система запускає команду, за допомогою якої цей об'єкт створювався (для бібліотечних елементів — викликає відповідну команду бібліотеки з діалоговим вікном, якщо це необхідно). При цьому всі елементи управління містять параметри запущеного на редагування об'єкта (координати характерних точок, стиль лінії та ін. ). Значення даних параметрів можна змінювати. Щоб прийняти всі зміни, потрібно натиснути кнопку **Создать объект.**  Другий режим редагування (його також можна назвати редагуванням за допомогою характерних точок) можна використовувати для всіх графічних об'єктів КОМПАС-Графика (у тому числі для розмірів, позначень тощо), за винятком власних макроелементів. Принцип редагування заснований на зміні форми, конфігурації, розміщення або орієнтації об'єкта шляхом перетягування його характерних точок. Характерні точки графічних об'єктів (початок і кінець відрізка, опорні точки кривої Безьє тощо), як правило, дублюють точки, координати яких ставив користувач, створюючи об'єкт. При перетягуванні характерних точок можна застосовувати як глобальні, так і локальні прив'язки.

Щоб увійти в режим редагування характерних точок, необхідно один раз клацнути на об'єкті. При цьому об'єкт виділиться (підсвітить), а характерні точки відобразяться

маленькими чорними квадратами. Для зміни об'єкта необхідно підвести покажчик до чорного квадрату, а коли він набуде вигляду двобічної стрілки, натиснути кнопку миші і перетягнути точку. Слідом буде змінюватися і форма, розміщення або орієнтація об'єкта (в залежності від призначення точки). Після завершення редагування досить відпустити кнопку миші.

Третій спосіб редагування полягає у використання спеціальних команд, які знаходяться на панелі інструментів **Редактирование** (рисунок 1).

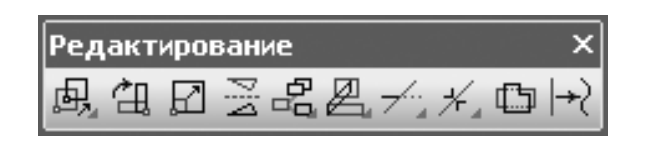

Рисунок 1 — Панель **Редактирование**

Щоб активізувати цю панель, необхідно натиснути кнопку **Редактирование** <sup>•</sup> на компактній панелі інструментів. З'явиться панель **Редактирование,** що містить як окремі кнопки, так і групи кнопок, які об'єднують однотипні операції редагування.

*Перша група команд* призначена для *переміщення графічних об'єктів на кресленні.*

**Сдвиг —** служить для переміщення по документу об'єкта або групи виділених об'єктів. Під час переміщення можна використовувати як глобальні, так і локальні прив'язки.

**Сдвиг по углу и расстоянию —** дозволяє переміщати виділені об'єкти або групи об'єктів на певну величину і в певному напрямі (тобто зникає необхідність вказання опорної точки і точки нового розміщення зображення — величина та кут зсуву задаються у відповідних полях панелі властивостей).

**Поворот** — дозволяє повернути вибрані елементи креслення або фрагмента навколо певної точки.

**Масштабирование** служить для збільшення або зменшення зображення на кресленні. Для цього необхідно вказати точку масштабування і масштаб збільшення зображення по осях X і Y (якщо масштаб менше одиниці, то зображення зменшується). Масштаб по обох осях може відрізнятися, за винятком випадків, коли в масштабованому зображенні присутні дуги або масштабується весь вигляд цілком. У таких випадках масштаб по осі Y приймається рівним масштабом по осі X, а поле Масштаб Y на панелі властивостей стає недоступним.

**Симметрия** дозволяє одержати симетричне, щодо довільної прямої, зображення вибраного об'єкта.

*Наступна група команд* призначена *для копіювання виділених об'єктів документа.*

**Копирование —** дозволяє копіювати вибрані об'єкти креслення або фрагмента. Копіювання здійснюється зазначенням базової точки, з подальшим заданням точки розміщення копії або шляхом визначення зміщення по осях щодо базової. За один виклик команди можна зробити скільки завгодно копій виділених об'єктів.

**Копия по кривой —** копії виділених об'єктів розміщуються вздовж обраної кривої з певним кроком.

**Копия по окружности —** призначена для розміщення певної кількості копій об'єкта вздовж обраного кола.

**Копия по концентрической сетке —** копії об'єкта розташовуються у вузлах концентричної сітки (тобто по концентричних колах).

**Копия по сетке —** копії виділених об'єктів розміщуються у вузлах двовимірної сітки.

Далі йде *група інструментів*, що дозволяють *деформувати об'єкти графічних документів*.

**Деформация сдвигом —** дозволяє редагувати частину (ділянку) фрагмента або креслення, розтягуючи або зміщуючи її щодо базової точки.

**Деформация поворотом —** деформує частину графічного документа, повертаючи її щодо базової точки.

**Деформация масштабированием —** збільшує або зменшує вказану ділянку зображення креслення або фрагмента.

*Наступна гру*па містить кнопки, призначені *для видалення ділянок кривої.*

**Усечь кривую —** одна з найбільш потрібних команд редагування. Видаляє частину кривої між точками її перетину з іншими кривими. Якщо клацнути на ділянці кривої, що має лише одне перетинання з іншим об'єктом, то видаляється вся ділянка до перетину. Якщо крива не має перетинів з навколишніми об'єктами, то вона видаляється повністю. Можливий також

інший режим роботи цієї команди, коли зазначена ділянка залишається на кресленні, а видаляється вся інша крива. Перемикання режимів здійснюється за допомогою кнопок в групі Режим на панелі властивостей.

**Усечь кривую 2 точками —** видаляє частину кривої між двома точками, вказаними користувачем.

**Выровнять по границе —** служить для продовження і видалення об'єктів щодо обраної кривої (межі).

**Удлинить до ближайшего объекта —** продовжує виділені об'єкти до перетину з зазначеним об'єктом.

**Удалить фаску/скругление —** видаляє вказані фаску або округлення.

Дві наступні команди — Разбить кривую \* та Разбить **кривую на N частей** — дозволяють розбити геометричний об'єкт на кілька частин (на дві довільні частини або на певну кількість рівних по довжині частин відповідно).

Команда **Очистить область** призначена для видалення всіх об'єктів всередині або зовні деякої замкнутої ділянки (кола, многокутника тощо).

Остання команда на панелі **Редактирование – Преобразовать в NURBS** $\div$ .

Вона перетворює в NURBS–криву (неоднорідний раціональний сплайн Безьє — математична форма, що застосовується в комп'ютерній графіці для генерації кривих та поверхонь) будь–який зазначений об'єкт на кресленні.

#### **Завдання**

1 Створіть який-небудь простий об'єкт на кресленні (наприклад, відрізок чи коло), потім клацніть на ньому двічі. На панелі властивостей відразу з'являться елементи управління, властиві відповідному об'єкту. Змініть координати будь-якої точки відрізка або центру кола і завершіть редагування (кнопка **Создать объект** або Ctrl+Enter). Переконайтеся, що внесені зміни відобразилися на кресленні.

2 Редагування об'єктів за допомогою характерних точок:

― створіть документ КОМПАС–Чертеж;

― побудуйте квадрат без верхньої сторони (з довжиною сторони 30 мм), а також відрізок, довільно розміщений на кресленні (рисунок 2);

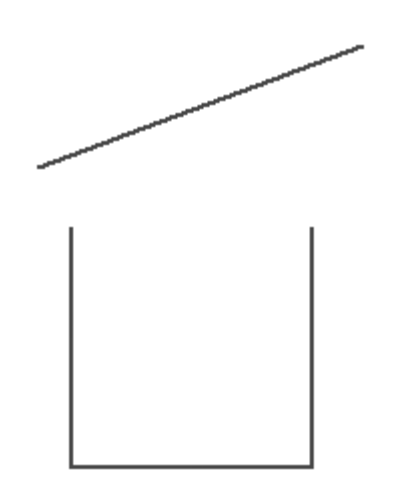

Рисунок 2 — Результат побудови

― нехай необхідно розташувати відрізок так, щоб на кресленні створити правильний квадрат. Для цього необхідно виділити відрізок, один раз клацнувши на ньому кнопкою миші. Відрізок підсвітиться зеленим кольором, а на його кінцях з'являться характерні точки (рисунок 3). Відрізок має тільки дві характерні точки — початкова та кінцева;

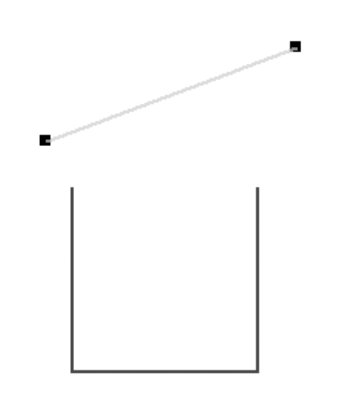

Рисунок 3 — Виділення відрізка

― підведіть курсор до першої характерної точки, натисніть кнопку миші і перетягніть точку до одного з вільних кінців незамкнутої фігури таким чином, щоб спрацювала прив'язка **Ближайшая точка**. Відпустіть кнопку миші;

аналогічно перетягніть другу точку відрізка. В результаті повинні отримати квадрат.

Спробуйте самостійно створити і відредагувати шляхом зміни характерних точок коло, криву Безьє, багатокутник.

3 Редагування з застосуванням спеціальних команд редагування

Накресліть половину оглядової кришки буксового вузла згідно з рисунком 4.

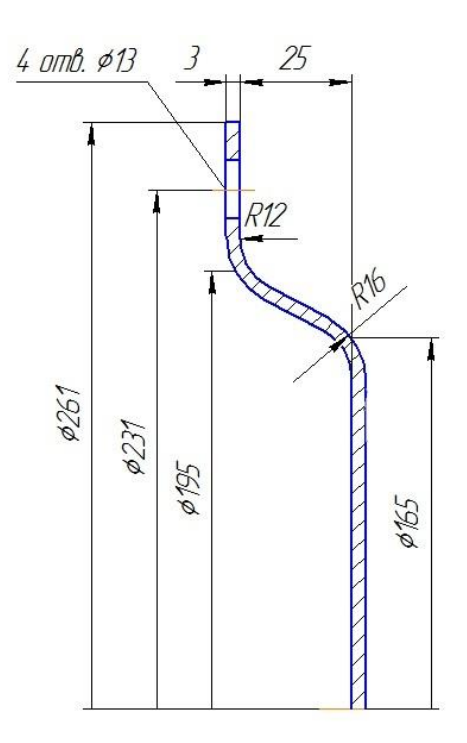

### Рисунок 4 — Загальний вигляд оглядової кришки буксового вузла

3.1 Зсув

виділіть сформований макроелемент, клацнувши на ньому кнопкою миші;

― натисніть кнопку **Сдвиг** на панелі **Редактирование**. Вкажіть базову точку для зсуву, в ролі якої виберіть точку перетину осі кришки з основою. Підведіть покажчик миші до потрібної точки і, коли спрацює прив'язка **Ближайшая точка**, клацніть кнопкою миші. Зображення кришки перейде в фантомне і «приклеюється» до покажчика миші в базовій точці;

― після цього можна переміщувати вибраний об'єкт у межах документа. Щоб зафіксувати об'єкт на новому місці, просто клацніть кнопкою миші. Система видалить фантом і розмістить зображення на кресленні, поєднавши зазначену базову точку з точкою, в якій клацнули на кресленні.

3.2 Поворот:

― виділіть зображення кришки, клацнувши на ньому кнопкою миші (якщо воно не залишилося виділеним після операції зсуву).

― клацніть на кнопці **Поворот** на панелі **Редактирование**. Вкажіть точку центру повороту. У нашому випадку вона співпаде з базовою точкою при зсуві;

вкажіть другу точку, переміщаючи яку, можна буде задавати кут повороту зображення. Це може бути будь–яка точка як зображення, так і документа взагалі;

наведіть вказівник миші вниз. Можна побачити як зображення (фантом) повертається щодо першої вказаної точки. Вирівняйте другу точку по вертикалі з першою і зафіксуйте зображення, клацнувши кнопкою миші (рисунок 5);

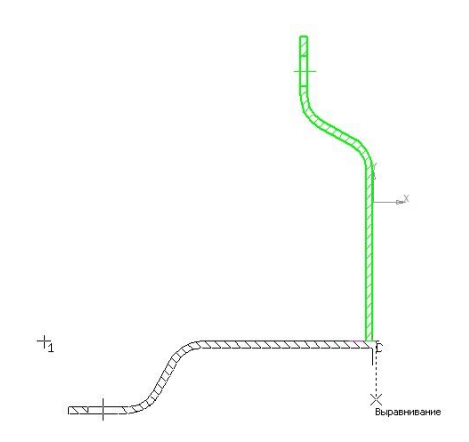

Рисунок 5 — Поворот об'єкта

завершити виконання команди.

Після вказання точки повороту можна було вчинити трохи по-іншому. У полі Угол панелі властивостей ввести значення - 90 і натиснути кнопку **Создать объект**. Результат був би тим самим. Таким чином, якщо точно знаєте, на який кут потрібно повернути зображення, краще поставити цей кут в полі на панелі властивостей.

3.3 Симетрія:

знову перейдіть до креслення оглядової кришки;

― натисніть кнопку **Симметрия** на панелі **Редактирование**. Вкажіть дві точки прямої, щодо якої потрібно одержати симетричне зображення (пряма відображатиметься пунктиром). У нашому випадку, це буде вісь кришки (рисунок 6);

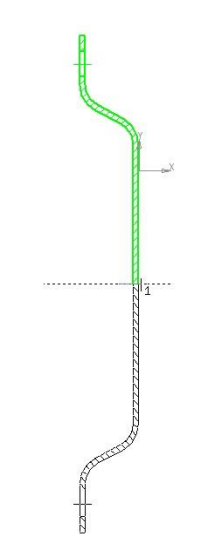

Рисунок 6 — Створення симетричного зображення

завершити виконання команди.

3.4 Копіювання

Створимо ще одну кришку, застосовуючи копіювання.

виділіть кришку;

― натисніть кнопку **Копировать** на панелі **Редактирование**. Вкажіть точку прив'язки для вставленого об'єкта. В ролі цієї точки приймемо точку перетину осі з кришкою;

― після вказання базової точки перемістіть курсор вправо. Зафіксуйте копію (рисунок 7).

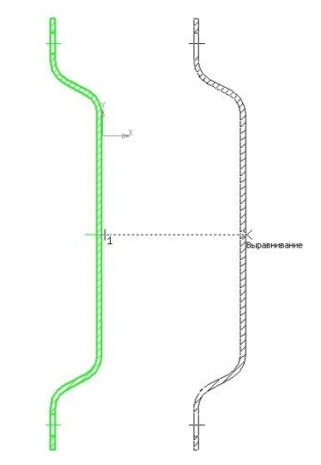

Рисунок 7 — Копіювання об'єктів

Самостійно використовуючи зображення оглядової кришки, розгляньте можливості інших кнопок панелі **Редактирование**.

### **Лабораторна робота** 4 **РОЗМІРИ ТА ПОЗНАЧЕННЯ. ПОБУДОВА РОЗМІРІВ І РЕДАГУВАННЯ РОЗМІРНИХ НАПИСІВ**

### **Мета роботи**

Здобути практичні навички побудови розмірів і позначень, редагування розмірних написів двовимірних об'єктів у КОМПАС-3D.

Будь–яке повноцінне креслення містить в собі розміри та різні позначення (знаки шорсткості, баз, відхилень, лінії виноски та інші), що передбачені стандартом.

### **Розміри**

Кнопки для виклику команд нанесення розмірів зібрані на панелі інструментів **Размеры** (рисунок 1).

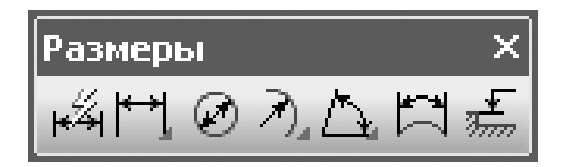

Рисунок 1 — Панель **Размеры**

Команди пропонують практично всі можливі варіанти нанесення розмірів (лінійний, лінійний з розривом, кутовий, діаметральний, радіальний та ін.), більшість із яких розглянута нижче.

**Авторазмер** — інтелектуальна команда, що самостійно вибирає тип створюваних розмірів у залежності від графічного об'єкта, вказаного користувачем. Наприклад, якщо після виклику цієї команди вказано коло, система буде створювати діаметральний розмір, якщо обрати прямолінійний об'єкт лінійний розмір. На вкладках панелі властивості будуть відображатися різні налаштування для кожного типу розміру.

**Линейный размер —** призначений для нанесення лінійного розміру на кресленні. Створення розміру складається з послідовного вказання трьох точок: дві перших визначають власне величину розміру, а третя – вказує (фіксує) місцезнаходження розмірної лінії на кресленні. В окремих випадках важко задати точки, що визначають величину розміру. При цьому краще вказати сам прямолінійний об'єкт, щоб система самостійно визначила його габарити. Це можна реалізувати, натиснувши кнопку **Выбор базового объекта**.

**Диаметральный размер —** служить для проставлення діаметральних розмірів кола. Для побудови розміру достатньо вказати необхідне коло і налаштувати параметри відображення розміру.

**Радиальный размер , —** будує радіальний розмір для дуг кола. У цій же групі знаходиться команда **Радиальный с изломом**.

**Угловой размер —** відповідає за побудову кутового розміру між двома прямолінійними об'єктами.

**Размер дуги окружности —** призначений для побудови розміру, що показує довжину дуги кола.

**Размер высоты —** дозволяє створювати ряд розмірів, що позначають відмітку висоти.

При введені розміру будь–якого типу можна управляти різними налаштуваннями його відображення. Для оформлення текстового напису (постановки різних знаків, квалітетів,

відхилень та ін.) застосовується діалогове вікно **Задание размерной надписи** (рисунок 2).

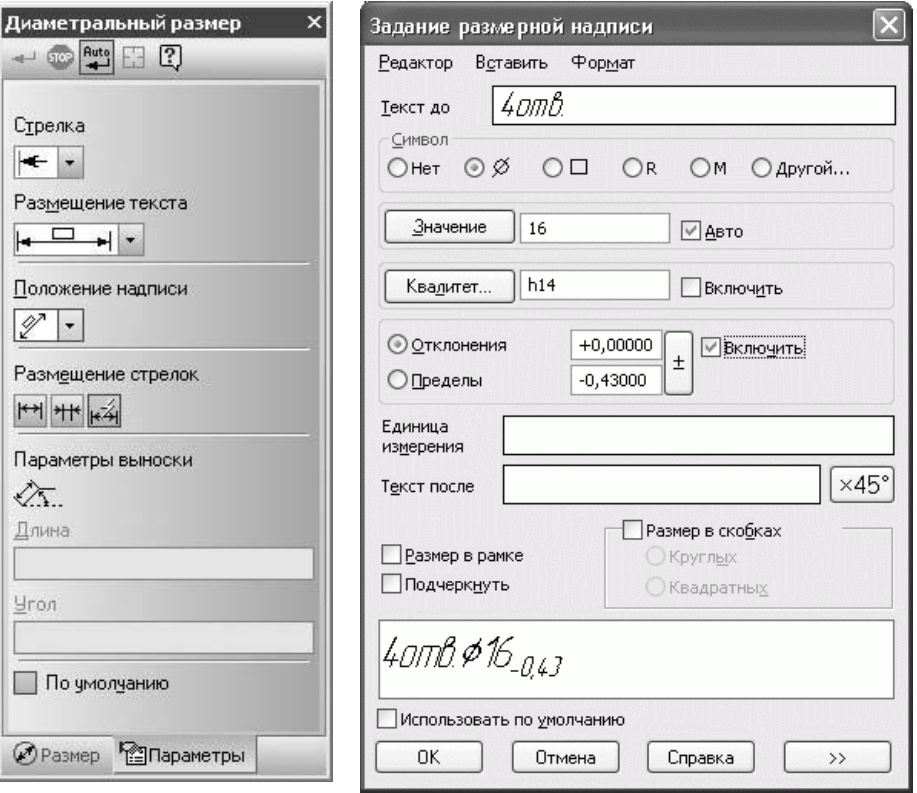

Рисунок 2 **—** Параметри відображення розміру (на прикладі команди **Диаметральный размер)**. Діалогове вікно **Задание размерной надписи**

#### **Позначення на кресленні**

Команди для нанесення позначень знаходяться на панелі інструментів **Обозначения** (рисунок 3). Ця панель викликається, як і інші, кликом на однойменній кнопці компактної панелі.

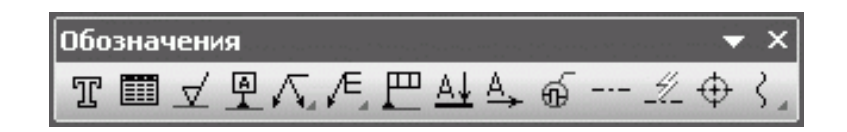

Рисунок 3 **—** Панель **Обозначения**

Для створення елементів оформлення призначені наступні кнопки.

**Шероховатость —** дозволяє розміщати на графічних об'єктах знаки шорсткості (рисунок 4). Можна використовувати структуру позначення знака за ГОСТ 2.309–73 або більш пізнішу редакцію, що відповідає змінам № 3 від 2003 року.

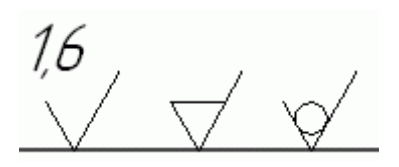

Рисунок 4 **—** Приклади позначення шорсткості в КОМПАС

**База** — призначена для створення бази на кресленні. Кнопка недоступна, якщо документ пустий. Система автоматично відстежує бази у кресленні, виходячи з чого самостійно підбирає букви для позначення.

**Линии выноски —** дозволяє створювати на кресленні довільну кількість ліній-виносок (рисунок 5, а).

**Знак клеймирования —** лінія–виноска для позначення клеймування (рисунок 5, б).

**Знак маркирования —** дає можливість розмістити на кресленні лінію–виноску з позначенням маркування (рисунок 5, в).

**Знак изменений —** дозволяє позначати внесені зміни (рисунок 5, г).

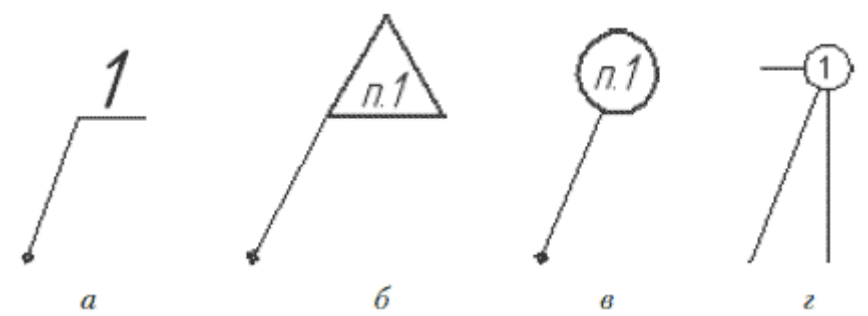

Рисунок 5 — Варіанти ліній-виносок: довільна (а), знак клеймування (б), маркування (в), позначення змін (г)

**Обозначения позиций**  $\overline{P}$  **—** команда, яка використовується для створення складальних креслень. Вона дозволяє розмістити на кресленні позначення позицій, при цьому

система автоматично слідкує за нумерацією. Можна змінювати тип стрілки (точка, стрілка або без стрілки), напрямок полиці або тексту відносно базової точки, а також обирати тип форми.

**Допуск формы —** дозволяє вставляти в креслення допуск форми та розташування поверхні.

**Линия разреза**  $\mathbb{A}_+$  — дає можливість створювати просту або ступінчату лінію розрізу на кресленні. Буквене позначення розрізу установлюється системою. При цьому вона не використовує букви, які уже зайняті для позначення база або інших розрізів.

**Стрелка взгляд —** дозволяє створювати стрілку, що вказує напрямок погляду.

**Выносной** элемент  $\mathbf{\mathbb{E}}$  — створює на зображенні позначення виносного елемента (коло з лінією-виноскою).

#### **Загальне завдання**

Виконати креслення маятникової підвіски автозчепного пристрою та нанести всі позначення та технічні вимоги (рисунок 6).

### **Лабораторна робота 5 ВВЕДЕННЯ В 3D-МОДЕЛЮВАННЯ**

### **Мета роботи**

Вивчити основні методи побудови 3D-моделей, набути практичних навичок.

**Моделирование** — складний процес, результатом якого є закінчена тривимірна сцена (модель об'єкта) в пам'яті комп'ютера. Моделювання складається з створення окремих об'єктів сцени з їх подальшим розміщенням у просторі. Для виконання тривимірних моделей об'єктів існує безліч підходів. Розглянемо основні з них, пропоновані в програмах 3D-графіки:

― створення твердих тіл за допомогою булевих операцій, шляхом додавання, віднімання або перетину матеріалу моделей. Цей підхід є головним в інженерних графічних системах;

― формування складних полігональних поверхонь, так званих «мешей» (від англ. mesh - сітка), шляхом полігонального або NURBS-моделювання;

застосування модифікаторів геометрії (використовуються в основному в дизайнерських системах моделювання). Модифікатором називається дія, яка призначається об'єкту, в результаті чого властивості об'єкта і його зовнішній вигляд змінюються. Модифікатором може бути витягування, згинання, скручування і т. п.

**Твердое тело** — ділянка тривимірного простору, що складається з однорідного матеріалу і обмежена замкнутою поверхнею, яка сформована з однієї або декількох зістикованих граней. Будь-яке тверде тіло складається з базових тривимірних елементів: граней, ребер і вершин (рисунок 1).

Тверді тіла в системі КОМПАС-3D створюються шляхом виконання булевих операцій над окремими об'ємними елементами деталі (призмами, тілами обертання тощо). Іншими словами, процес побудови складається з послідовного додавання і/або видалення матеріалу деталі. Контур форми визначається плоскою фігурою, називаною ескізом, а сама форма створюється шляхом переміщення цього ескізу в просторі (обертання навколо осі, видавлювання перпендикулярно площині ескізу,

переміщення по траєкторії тощо). У загальному випадку будь–яка зміна форми деталі (твердого тіла) називається *тривимірною формотворною операцією* або просто операцією.

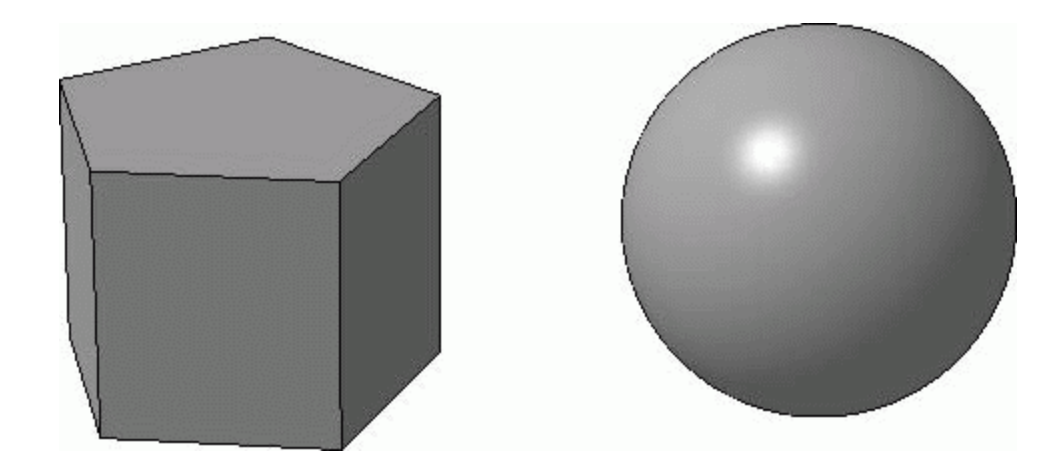

Рисунок 1 — Тверді тіла: призма (складається з семи граней) та куля (з однієї грані)

КОМПАС 3D — система твердотільного моделювання і більшість операцій зі створення моделей в ній ґрунтуються на ескізах (виняток становлять операції зі створення фаски, скруглення тощо). Ескіз — це звичайне двовимірне зображення, розміщене на площини в тривимірному просторі. В ескізі можуть бути наявні будь-які графічні елементи (примітиви), за винятком елементів оформлення (позначень) конструкторського креслення і штрихування. Ескізом може бути як замкнутий контур або декілька контурів, так і довільна крива. Кожна тривимірна операція ставить свої вимоги до ескізу (наприклад, ескіз для операції видавлювання не повинен мати самоперетинів тощо).

Всі тривимірні операції поділяються на основні (тобто власне формотворчі) і додаткові. Основні операції включають команди для додавання і видалення матеріалу деталі, булеві операції, команду створення листового тіла, а також команду **Деталь-заготовка**. Додаткові операції являють собою команди для реалізації тих чи інших конструкторських елементів на тілі деталі (фаски, скруглення, отвори, ухили, ребра жорсткості і т. д.). В окрему групу можна віднести команди побудови тривимірних масивів елементів як деталі, так і в складанні. Є також деякі специфічні команди, доступні тільки для складання.

Існує чотири основних підходи до формування тривимірних формотворчих елементів в твердотільному моделюванні. Ці підходи практично ідентичні у всіх сучасних системах твердотільного 3D-моделювання (є, звичайно, невеликі відмінності в їх програмній реалізації, але суть залишається тією ж). Розглянемо їх.

**Выдавливание.** Форма тривимірного елемента утворюється шляхом зсуву ескізу операції (рисунок 2, а) строго по нормалі до його площини (рисунок 2, б). Під час видавлювання можна задати ухил усередину або назовні (рисунок 2, в, г). Контур ескізу видавлювання не повинен мати самоперетинів. Ескізом можуть бути: один замкнутий контур, один незамкнутий контур або кілька замкнутих контурів (вони не повинні перетинатися між собою). Якщо ви формуєте основу твердого тіла видавлюванням і використовуєте в ескізі кілька замкнутих контурів, то всі ці контури повинні розміщуватися всередині одного габаритного контуру, інакше ви не зможете виконати операцію. При вирізуванні або додаванні матеріалу видавлюванням замкнуті контури можуть розміщуватися довільно.

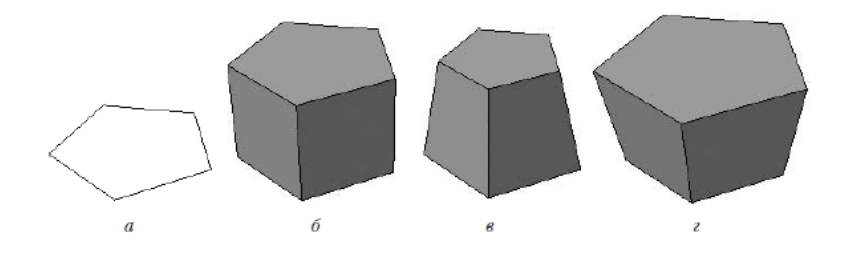

Рисунок 2 — Видавлювання: ескіз (а), сформований тривимірний елемент (б), ухил всередину (в) і ухил назовні (р)

**Вращение.** Формотворний елемент є результатом обертання ескізу (рисунок 3, а) в просторі навколо довільної осі (рисунок 3, б). Обертання може відбуватися на кут 360° або менше (рисунок 3, в). Зверніть увагу, вісь обертання ні в якому разі не повинна перетинати зображення ескізу.

Якщо контур в ескізі незамкнутий, то створення тіла обертання можливо у двох різних режимах: сфероїд або тороїд (перемикання здійснюється за допомогою однойменних кнопок панелі властивостей).

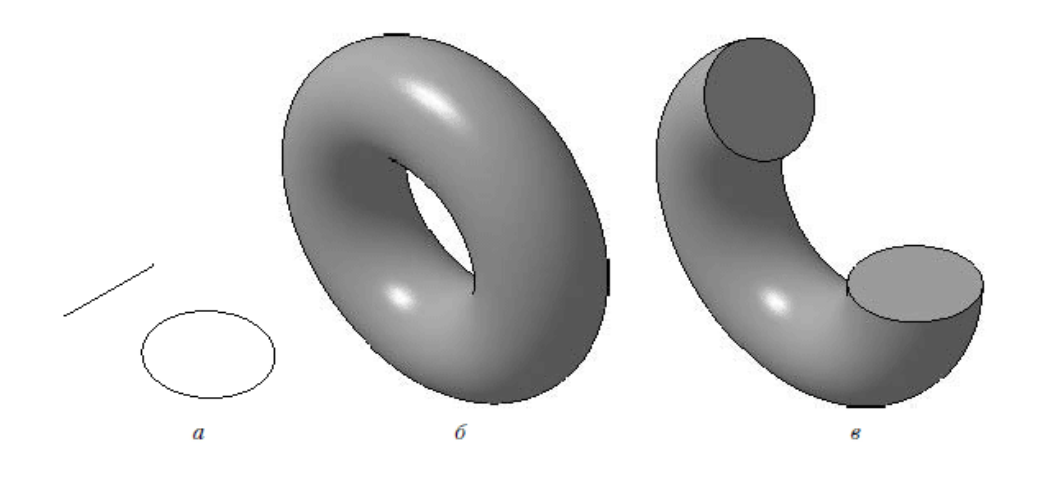

Рисунок 3 — Обертання: ескіз (а), повне обертання (б), обертання на кут менше 360° (в)

При побудові сфероїда кінцеві точки контуру з'єднуються з віссю обертання відрізками, перпендикулярними до осі, а в результаті обертання виходить суцільне тіло. В режимі тороїда перпендикулярні відрізки не створюються, а побудований тривимірний елемент набуває вигляду тонкостінного тіла з отвором вздовж осі обертання.

**Кинематическая операция.** Поверхня елемента формується в результаті переміщення ескізу операції вздовж довільної тривимірної кривої (рисунок 4). Ескіз повинен містити обов'язково замкнутий контур, а траєкторія переміщення брати початок в площині ескізу. Зрозуміло, траєкторія не повинна мати розривів.

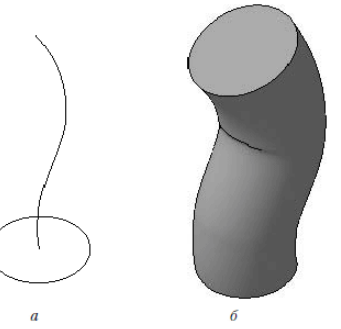

Рисунок 4 — Кінематична операція: ескіз і траєкторія операції (а), тривимірний елемент (б)

**Операция по сечениям.** Тривимірний елемент складається з декількох перетинів-ескізів (рисунок 5). Ескізів може бути скільки завгодно, і вони можуть бути розміщені в довільно

орієнтованих площинах. Ескізи повинні бути замкнутими контурами або незамкнутими кривими. В останньому ескізі може розміщуватися точка.

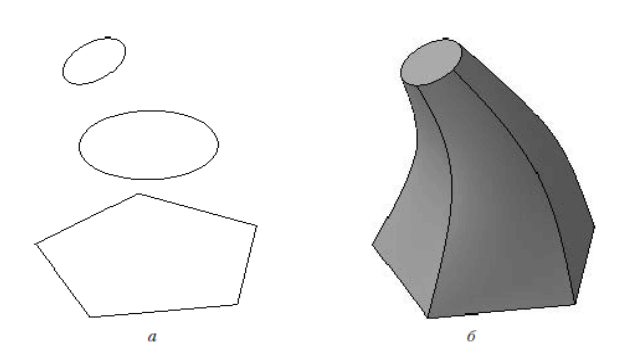

Рисунок 5 — Операція по перетинах: набір ескізів у просторі (а), сформований тривимірний елемент (б)

*Вирізати по перетинах*. Як і команди додавання матеріалу, вони реалізують чотири основних способи формування геометрії твердотільних моделей. Вимоги до ескізів цих операцій такі ж, як і для додавання матеріалу. Єдина відмінність – всі ці команди неактивні, якщо в деталі немає хоча б однієї операції додавання матеріалу (це логічно – вирізати можна тільки з чогось вже побудованого).

Група команд для вирізання наявна також і в документі КОМПАС-Сборка. У складанні з їх допомогою можна робити наскрізні вирізи, що проходять через кілька деталей відразу. Зміна геометрії кожної з деталей на сам документ (файл) деталі не передається.

Важливою особливістю всіх команд додавання і вирізання є можливість формування не тільки суцільних тривимірних елементів, але й так званої тонкої стінки (рисунок 6).

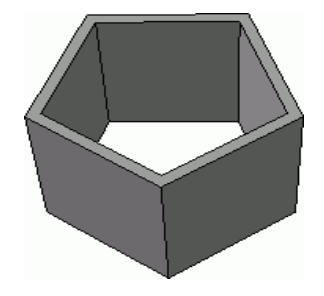

Рисунок 6 — Результат операції видавлювання в режимі побудови тонкої стінки

Налаштування параметрів тонкої стінки здійснюється на вкладці **«Тонкая стенка**» панелі властивостей при виконанні будь-якої з команд додавання або видалення матеріалу. Розкривний список **Тип построения «Тонкая стенка»** містить такі варіанти:

**Нет** — формотворний елемент створюється суцільним (немає тонкої стінки);

**Наружу** — тонка стінка будується назовні від контуру ескізу операції;

**Внутрь** — тонка стінка будується всередину контуру;

**Два направления** — тонка стінка будується в обох напрямках відразу, причому товщину стінки по кожному з напрямків можна задавати різною;

**Средняя плоскость** — тонка стінка будується на однакову відстань (рівну половині заданої товщини) в обидва боки від контуру ескізу.

#### **Завдання**

1 Побудуйте тривимірну модель (рисунок 7) стопорної планки буксового вузла, використовуючи операцію видавлювання за кресленням (рисунок 8).

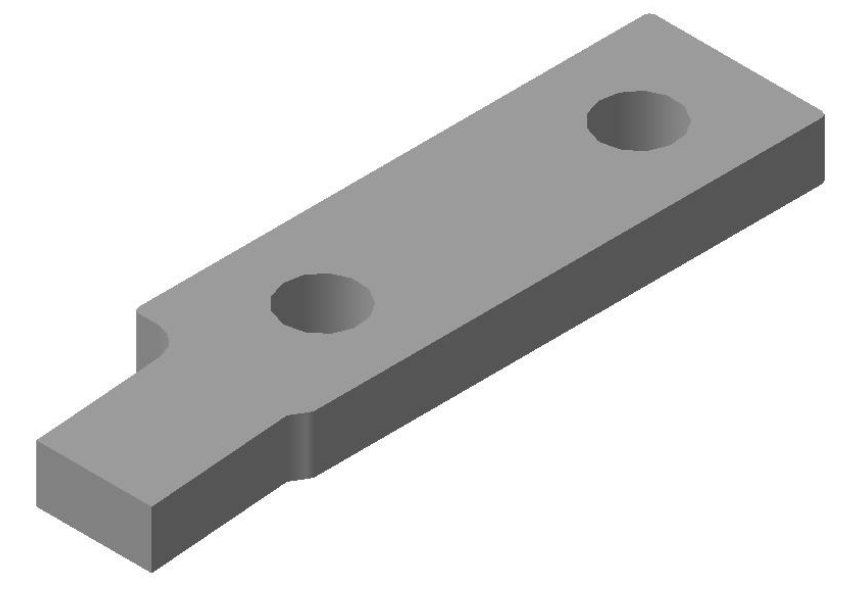

Рисунок 7 — Тривимірна модель стопорної планки

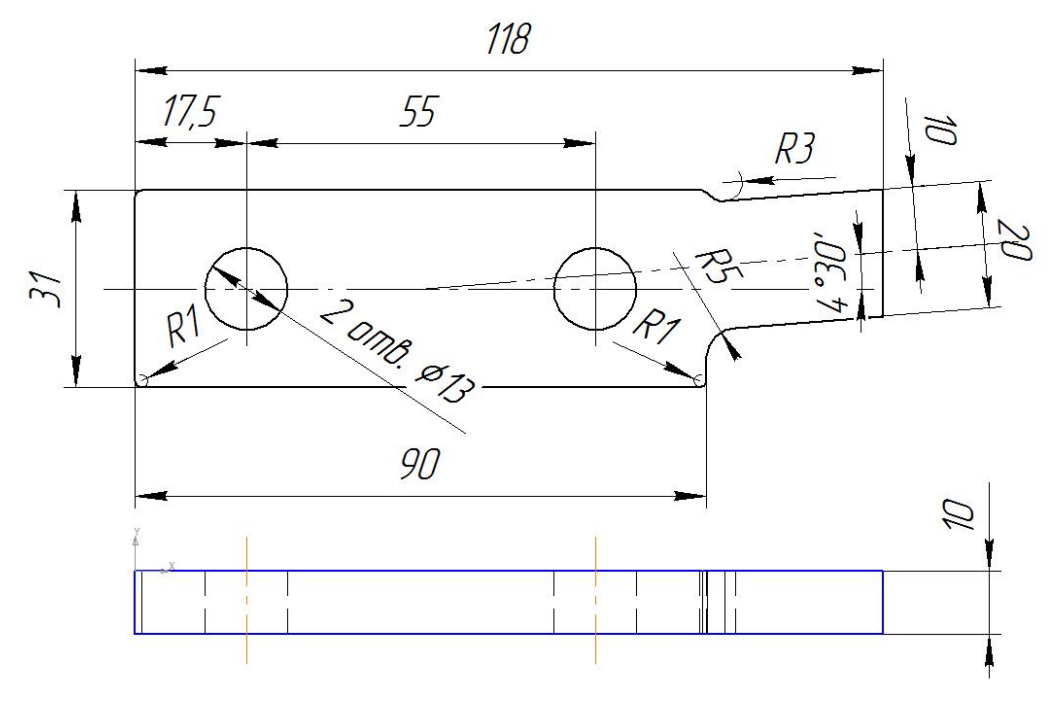

Рисунок 8 — Стопорна планка буксового вузла

2 Використовуючи операцію обертання, створити тривимірну модель оглядової кришки буксового вузла (рисунок 9). При побудові використовувати розміри, наведені на рисунку 10.

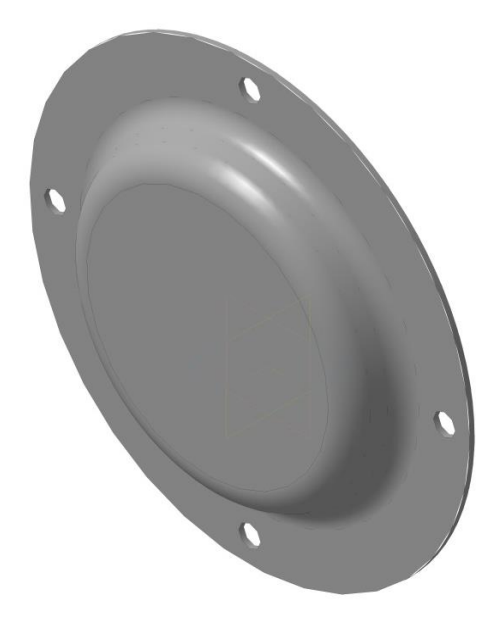

Рисунок 9 — Тривимірна модель оглядової кришки буксового вузла

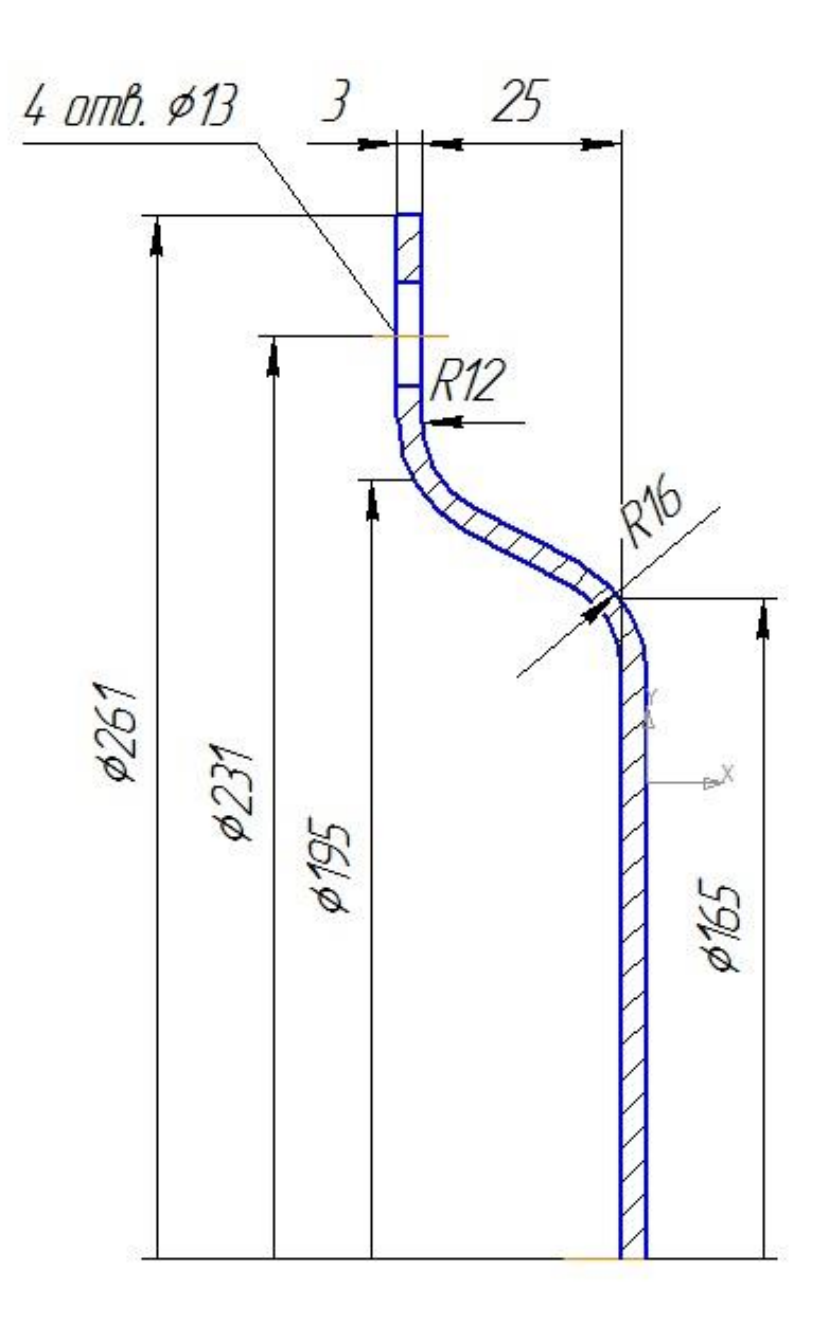

Рисунок 10 — Креслення оглядової кришки

### **Лабораторна робота 6 ПОБУДОВА КРЕСЛЕННЯ З 3D-МОДЕЛІ ОБ'ЄКТА**

### **Мета роботи**

Набути практичних навичок створення креслень з 3D-моделі об'єкта в програмному комплексі КОМПАС-3D.

Розглянемо деякі визначення.

**Чертеж** — головний графічний документ системи КОМПАС-3D, який зберігає інформацію про зображення, оформлення та інші елементи конструкторського креслення.

**Вид** — частина зображення креслення. Вигляд документа КОМПАС-Чертеж може містити як один креслярський вигляд (проекційний вигляд, розріз, переріз та інше), так і декілька або взагалі все зображення аркуша креслення.

**Ассоциативный вид** — вигляд на кресленні, асоціативно пов'язаний з тривимірною моделлю. Наявність зв'язків означає, що при будь-яких змінах у структурі моделі пов'язане з нею креслення автоматично перебудовується з урахуванням всіх змін.

**Слой** — складова частина вигляду креслення, що містить графічні елементи, які формують зображення конкретного об'єкта. Кожен шар має свою назву. Будь–який шар характеризується станом: поточний, активний, фоновий або невидимий. Використання шарів значно спрощує редагування креслення.

**Оформление чертежа** — різні елементи креслення (основний напис, рамка, технічні вимоги та ін.), які, як правило, повинні бути наявними обов'язково. Їх зовнішній вигляд типовий для креслень конкретної галузі промисловості та визначається вимогами стандартів.

**Многолистовые чертежи** — документ, що містить кілька аркушів різних форматів, орієнтації та оформлення.

Для створення різних видів існує спеціальна панель (рисунок 1), розміщена на компактній панелі. Активувати панель можна, натиснувши на кнопку **Ассоциативные виды**.

Створити довільний вигляд на кресленні можна за допомогою команди **Создать новый вид** *.*

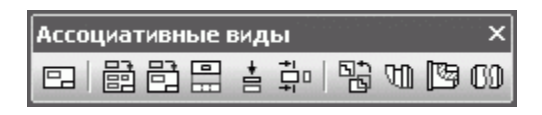

Рисунок 1 — Панель **Ассоциативные виды**

Всі команди панелі інструментів **Ассоциативные виды**, виключаючи команду **Создать новый вид**, призначені для роботи тільки з асоціативними образами.

Команда **Произвольный вид** призначена для створення довільного асоціативного вигляду з моделі (деталі або складання), відкритої в одному з вікон КОМПАС або ж взятої з файла на диску.

Послідовність побудови виглядів розглянемо на описаному нижче прикладі.

Нехай модель являє собою складання пружної втулково– пальцевої муфти, виконаної за ГОСТ 21424–93 (рисунок 2).

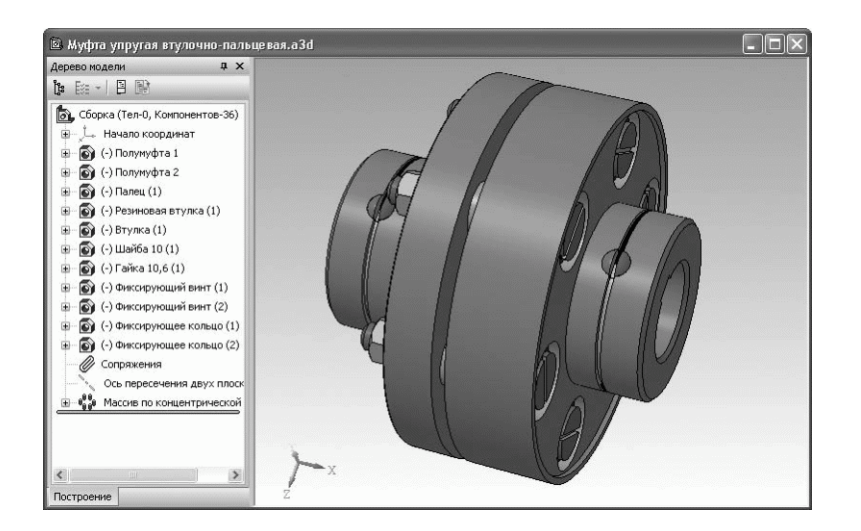

Рисунок 2 — 3D-модель (складання) пружної втулково-пальцевої муфти

Для побудови креслення, що містить асоціативний вигляд муфти, необхідно зробити такі операції:

а) створити документ КОМПАС-Чертеж;

б) активувати панель інструментів **Ассоциативные виды** і вибрати кнопку **Произвольный вид**;

в) з'явиться вікно **Выберите модель** (рисунок 3), в якому буде відображений список імен всіх відкритих тривимірних документів. Оскільки на даний момент відкритий лише один документ, то список буде містити єдиний елемент, відповідний моделі муфти. Виділити його і натиснути кнопку OK.

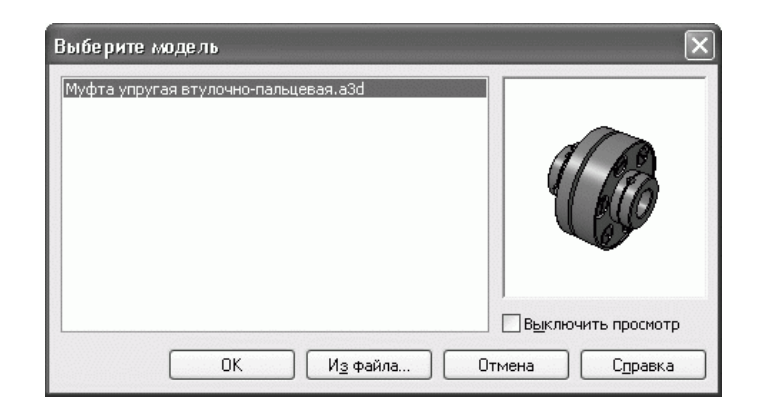

Рисунок 3 — Вибір моделі для створення асоціативного вигляду

У списку вікна **Выберите модель** будуть відображені тільки моделі, збережені на жорсткому диску. Якщо модель була тільки що створена і не збережена, неможливо створити по ній асоціативний вигляд, так як немає можливості вибрати її в списку відкритих документів.

4 Після вибору моделі запуститься команда формування асоціативного вигляду. На панелі властивостей можна вибирати орієнтацію моделі (вигляд спереду, ззаду, ліворуч, праворуч, ізометрія та ін.), за якою буде створено зображення вигляду, вказати номер, назву, колір і масштаб вигляду, налаштувати відображення невидимих ліній та ліній переходів, а також відредагувати позначення вигляду, якщо це необхідно. Задавши необхідні параметри, слід вказати точку вставки вигляду.

Отримане зображення асоційоване з моделлю та повністю від неї залежить. Редагувати це зображення або яку-небудь його частину засобами КОМПАС-Графика неможливо, не зруйнувавши попередньо вигляд. Щоб зруйнувати вигляд, потрібно виділити його повністю (в дереві побудови креслення або клацнувши на пунктирну лінію, що позначає межу вигляду) і виконати команду контекстного меню **Разрушить вид**. Руйнування вигляду має на увазі розрив усіх зв'язків з моделлю, а також розбивку зображення вигляду на прості об'єкти (відрізки, дуги, сплайни).

Ще одна команда, призначена для створення асоціативних виглядів, — **Стандартные виды**

Вона дозволяє побудувати в активному документі креслення за обраною тривимірною моделлю, що складається з декількох стандартних проекційних виглядів. Всі створені вигляди також будуть асоціативно пов'язані зі своєю моделлю.

Розглянемо алгоритм команди.

1 створити нове креслення. Змінити його формат на **А1** і встановити горизонтальну орієнтацію;

2 натиснути кнопку **Стандартные виды** на панелі **Ассоциативные виды**. Як модель розглянемо втулково– пальцеву муфту. За замовчуванням система пропонує стандартну схему побудови виглядів: головний вигляд, вигляд збоку і вигляд зверху. Однак можна змінити цю схему, додаючи або видаляючи з неї різні проекційні вигляди і навіть ізометрію. Щоб змінити схему, можна натиснути кнопку **Схема видов** на панелі властивостей. З'явиться вікно вибору видів, що включаються в асоціативне креслення. Клацаючи кнопкою миші на схематичному зображенні того чи іншого вигляду, можна включати або виключати його з креслення (рисунок 4).

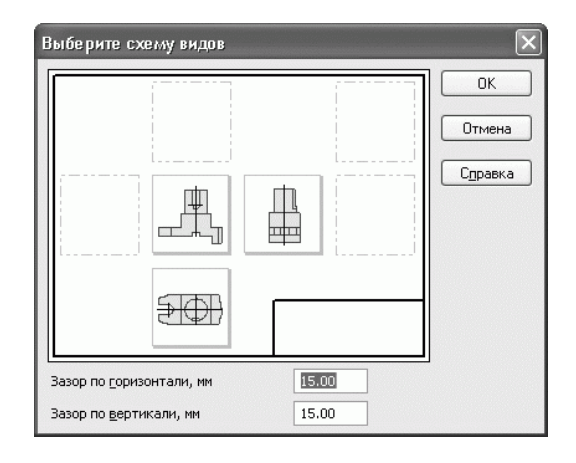

Рисунок 4 — Вибір стандартних виглядів, що розміщуються на асоціативному кресленні

3 Перед вставкою в креслення зображення виглядів показується у вигляді габаритних прямокутників (фантомів), які вільно переміщуються по документу. Отримане креслення показано на рисунку 5.

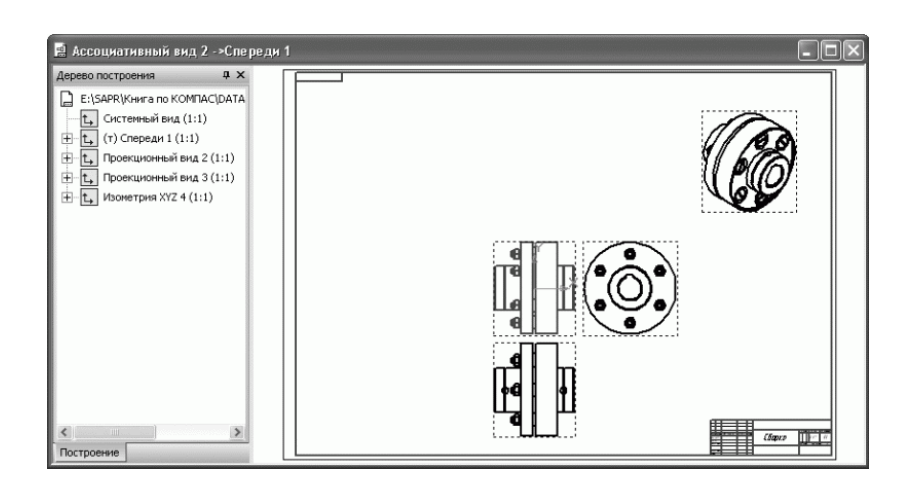

Рисунок 5 — Креслення муфти, отримане в результаті виконання команди — **Стандартные виды**

Всі інші команди панелі **Ассоциативные виды** призначені для роботи з вже існуючими виглядами.

Команда **Проекционный вид** створює вигляд, що містить ортогональну проекцію об'єкта. Особливість цієї команди полягає в тому, що після її виклику необхідно вказувати не тривимірну модель, а один з уже створених асоціативних виглядів цієї моделі.

Команди Вид по стрелке **в** та Разрез/сечение = дозволяють автоматично створювати вигляд по стрілці або вигляд-розріз, ґрунтуючись на одному з асоціативних виглядів моделі та відповідному елементі оформлення (стрілкою погляду чи лінії розрізу).

#### **Завдання**

Побудувати 3D-модель повзуна ударно-центруючого пристрою автозчепу згідно з наведеними розмірами. З моделі створити зазначені вигляди і розріз, а також застосувати оформлення, як на кресленні (рисунок 6).

### **СПИСОК ЛІТЕРАТУРИ**

1 Шевченко, В.В. Автоматизоване проектування вагонів [Текст]: навч. посібник / В.В. Шевченко, В.Ф. Головко. — Харків: УкрДАЗТ, 2008. — 214 с.

2 Большаков, В. 3D–моделирование в АutoCAD, КОМПАС–3D, SolidWorks, Inventor, T–Flex [Текст] / В. Большаков, А. Бочков, А. Сергеев. — СПб.: Питер, 2010. — 336 с.

3 Большаков, В.П. Создание трехмерных моделей и конструкторской документации в системе КОМПАС–3D [Текст] / В.П. Большаков. — СПб.: БХВ–Петербург, 2010. — 496 с.

4 Ганин, Н.Б. Проектирование и прочностной расчет в системе КОМПАС–3Dv13 [Текст] / Н.Б. Ганин. — М.: ДМК Пресс, 2011. — 320 с.

5 Кидрук, М. Компас 3Dv10 на 100% [Текст] / М. Кидрук. — СПб.: Питер. 2009. – 360 с.

6 Кудрявцев, Е.М. Практикум по КОМПАС-3Dv8 [Текст]: Машиностроительные библиотеки. – М.: ДМК Пресс, 2006. – 440 с.

7 Потемкин, А.Е. Твердотельное моделирование в системе КОМПАС–3D [Текст] / А.Е. Потемкин. — СПб.: БХВ–Петербург,  $2004. - 502$  c.

8 Самсонов, В.В. Автоматизация конструкторских работ в среде Компас-3D [Текст]: учеб. пособие для студентов высших учебных заведений / В.В. Самсонов. – М.: Академия, 2009. — 224 с.

9 Туренко, А.Н. Компьютерное моделирование и расчет на прочность деталей автомобиля [Текст]: учеб. пособие / А.Н. Туренко, В.А. Богомолов, А.С. Степченко. — Харьков: ХНАДУ, 2003. — 336 с.

10 Черепашков, А.А. Компьютерные технологии, моделирование и автоматизированные системы в машиностроении [Текст] / А.А. Черепашков, Н.В. Носов. — Новосибирск.: ИнФолио, 2009. — 642 с.

41